# **暗号化キーと管理者パスワードを変更しよう**

★本書では、無線LANアクセスポイントを親機、無線LAN端末を子機と呼びます。

複雑で長い文字列にして、安全性を高めることをお勧めします。

あらかじめ暗号化キーと管理者パスワードを決めて、下記の「控え欄」に控えておきましょう。

• メッシュ中継機またはメッシュ機能を利用しない中継機/子機として使用する場合

※ 工場出荷状態のままセカンダリ SSID に接続した場合は、クイック設定 Web を起動できません。プライマリ SSID

## **1** クイック設定 Web を起動する(● 下記「クイック設定 Web の起動方法」)

「Wi-Fi (無線 LAN) 設定 | - 「Wi-Fi 詳細設定 (メッシュ / バンドステアリング) | 画面で、「対象ネットワー 。<br>クを選択」にてプライマリ SSID を選択し、「暗号化」を開いて「暗号化キー」欄に下記で控えておい た暗号化キー(任音の文字列)を入力して、「設定」をクリックしてくださ 暗号化キーを変更することで、子機からの Wi-Fi 接続が切断される場合があります。 その際は STEP2 の「手動で Wi-Fi 接続する」を参照して、Wi-Fi 接続をし直してください。

ホーム画面に戻る、またはクイック設定 Web を起動して、同様に「Wi-Fi 詳細設定 (メッシュ / バンドス テアリング)」画面にてセカンダリ SSID の暗号化キーも変更してください。

ホーム画面に戻る、またはクイック設定 Web を起動して「メンテナンス」-「管理者パスワードの変更」 画面で、「現在のパスワード」欄に手順●でログインした初期値の管理者パスワード (Web PW) を入力し、 「新しいパスワード」「新しいパスワード再入力」欄に下記で控えておいた管理者パスワード(任意の文 字列)を入力して、[設定]をクリックしてください。

-<br>- 暗号化キーを変更後、子機から Wi-Fi 接続する際は、**STEP2** の「手動で Wi-Fi 接続する」を参照して設定して ください。(セカンダリ SSID に接続する場合は、セカンダリ SSID を選択してください。)

暗号化キーとは、Wi-Fi接続するためのパスワードです。 セキュリティ キー、パスフレーズ、ネットワークキー とも呼ばれます。工場出荷状態では本商品本体のラベルに記載された値となりますが、本商品をより安全に お使いいただくため、本STEPS にて、任意の文字列を設定します。あらかじめ決めて、下記の「暗号化キー

※英大文字小文字、数字、記号を組み合わせた 13 桁以上の文字列をお勧めします。 ※名前や生年月日、同一数字など、他人に推測されやすい文字列の使用は避けてください。また、複数の機器やサービス

※ 使用できる文字は、半角 8 〜 63 桁の英数記号(0 〜 9、a 〜 z、A 〜 Z、記号|ユーザーズマニュアル))、または半角 64<br>- 桁の 16 進数(0 〜 9、a 〜 f、A 〜 F)です。(WPA3 が含まれる暗号化モードに設定した場合は、半角 8 〜 63 桁の英数記号のみ。)

管理者パスワードとは、本商品の設定画面を開く際のパスワードです。工場出荷状態では本商品本体のラベ ルに記載された英数字8桁のパスワード(Web PW)となりますが、本商品をより安全にお使いいただくため、 本 STEP5 にて任意の文字列を設定します。あらかじめ決めて、下記の「管理者パスワード控え欄」に控

※英大文字小文字、数字、記号を組み合わせた 10 桁以上の文字列をお勧めします。 ※名前や生年月日、同一数字など、他人に推測されやすい文字列の使用は避けてください。また、複数の機器やサービス

※使用できる文字は、0~9、a~z、A~Z、- (ハイフン)、\_(アンダースコア)で、半角8~64桁まで有効です。

| ●本商品と同一のネットワークに Wi-Fi 接続したスマートフォン/タブレット端末をご利用の場合 →「Aterm スマートリモコン」アプリ(無料)でも起動することができます。|<del>ユーザーズマニュア</del>ル ●本商品と同一のネットワークに Wi-Fi 接続または有線接続したパソコン (Windows) をご利用の場合 ユーザーズマニュアル。 でも起動することができます」検索ツール Aterm→「

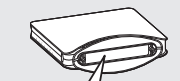

製品型番 PA-WX11000T12<br><u>製造番号 XXXXXXXXXXXXXX</u><br><br>保守番号 **XXXXXX** 

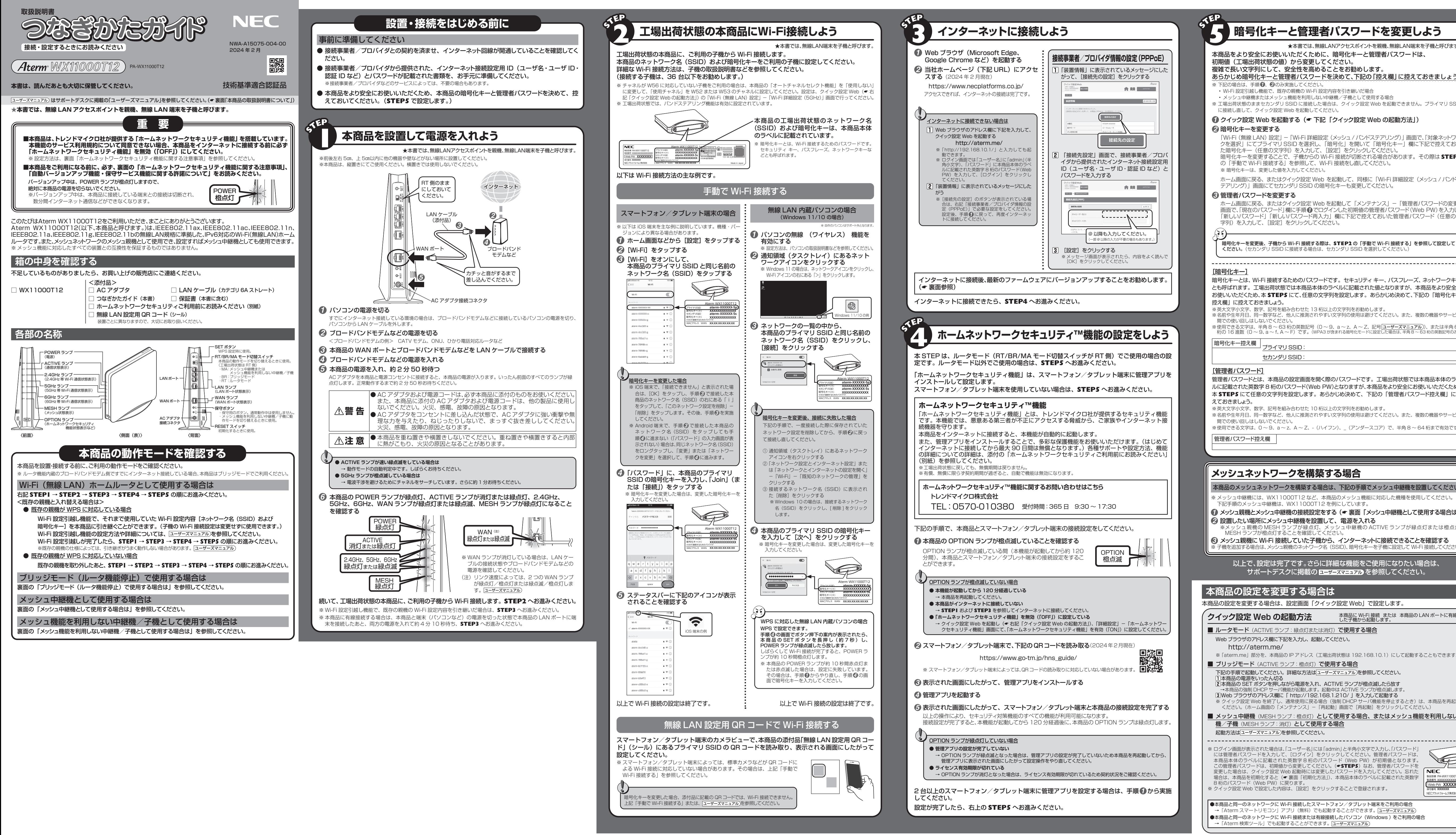

# **メッシュネットワークを構築する場合**

本商品のメッシュネットワークを構築する場合は、下記の手順でメッシュ中継機を設置してください ※メッシュ中継機には、WX11000T12など、本商品のメッシュ機能に対応した機種を使用してください。

1 メッシュ親機とメッシュ中継機の接続設定をする (● 裏面 「メッシュ中継機として使用する場合は」) 2 設置したい場所にメッシュ中継機を設置して、電源を入れる

※メッシュ親機の MESH ランプが緑点灯、メッシュ中継機の ACTIVE ランプが緑点灯または橙点灯、 MESH ランプが橙点灯することを確認してください。

❸ メッシュ親機に Wi-Fi 接続していた子機から、 インターネットに接続できることを確認する ※ 子機を追加する場合は、メッシュ親機のネットワーク名 (SSID)、暗号化キーを子機に設定して Wi-Fi 接続してくださし

以上で、設定は完了です。さらに詳細な機能をご使用になりたい場合は、 カポートデスクに掲載の ユーザーズマニュアル を参照してください

本商品の設定を変更する場合は、設定画面「クイック設定 Web」で設定します。

# ■ ルータモード (ACTIVE ランプ:緑点灯または消灯)で使用する場合

※ [aterm.me] 部分を、本商品のIP アドレス (工場出荷状態は 192.168.10.1) にして起動することもできます。

本商品に Wi-Fi 接続 または 本商品の LAN ポートに有線接続<br>した子機から起動します。

### -<br>下記の手順で起動してください。詳細な方法は<mark>ューザーズマニュアル</mark>を参照してください。

本商品の SET ボタンを押しながら電源を入れ、 ACTIVE ランプが橙点滅したら放す

→本商品の強制 DHCP サーバ機能が起動します。 起動中は ACTIVE ランプが橙点滅します。<br>|Web ブラウザのアドレス欄に「 http://192.168.1.210/ 」を入力して起動する

※ クイック設定 Web を終了し、通常使用に戻る場合(強制 DHCP サーバ機能を停止するとき)は、本商品を再起動して ください。(ホーム画面の「メンテナンス」-「再起動」画面で [再起動] をクリックしてください。)

■ メッシュ中継機 (MESH ランプ: 橙点灯) として使用する場合、またはメッシュ機能を利用しない中継 機/子機 (MESH ランプ:消灯)として使用する場合

。<br>※ ログイン画面が表示された場合は、「ユーザー名」には「admin」と半角小文字で入力し、「パスワート には管理者パスワードを入力して、[ログイン]をクリックしてください。管理者パスワードは、 本商品本体のラベルに記載された英数字8桁のパスワード(Web PW)が初期値となります。<br>この管理者パスワードは、初期値から変更してください。(**☞STEP***5)な*お、管理者パスワードを この高に音パスクードは、アカ通のつる文文OU へたこと。、、 コロコンハムの「音互音パスクード」と<br>変更した場合は、 クイック設定 Web 起動時には変更したパスワードを入力してください。 忘れた 「 NEC 場合は、本商品を初期化すると(● 裏面「初期化方法」)、本商品本体のラベルに記載された英数字

。<br>※ クイック設定 Web で設定した内容は、[設定]をクリックすることで登録されます。

定を行い、製品を使用することをお奨めします。 セキュリティ対策をほどこさず、あるいは、無線 LAN の仕様上やむをえない事情によりセキュリティの問題が発生してしまった場合、 。当社はこれによって生じた損害に対する責任は一切負いかねますのであらかじめご了承ください

あお、無線LANをより安全にお使いいただくために、本商品の暗号化キーは初期値から変更してください。変更は、クイック設定 Web で行います。暗号化キーは「Wi-Fi 詳細設定 | の画面で変更してください。

#### 日動バージョンアップ機能・保守サービス機能に関する許諾について

●白動バージョンアップ機能は、本商品のソフトウェアに更新があった場合に、インターネットを介して自動でバージョンアップする

機能です。本機能に関して許諾いただけない場合は、機能を無効にすることができます。 なお、本機能は、クイック設定 Web から下記のように設定することができます。(● 表面「クイック設定 Web の起動方法」) 【更新があったら、すべてバージョンアップする場合】(工場出荷時の設定)

「メンテナンスバージョンアップ機能」: ON

「時刻指定バージョンアップ機能 |: ON

【重要な更新のみバージョンアップする場合】

「メンテナンスバージョンアップ機能 |: ON 「時刻指定バージョンアップ機能」: OFF

※「メンテナンスバージョンアップ機能| はクイック設定 Web の「詳細設定| - 「その他の設定| 画面(ブリッジモードまたはメッ シュ中継機またはメッシュ機能を利用しない中継機/子機として使用する場合は「基本設定」ー「基本設定」画面)、「時刻指定バー ジョンアップ機能」はクイック設定 Web の「メンテナンス」-「ファームウェア更新」画面にて設定できます。 ※「時刻指定バージョンアップ機能」では、自動的にソフトウェアを更新し、機能追加 / 変更を行います。意図しない機能追加 / 変 更の更新を行いたくない場合は、「時刻指定バージョンアップ機能」を「OFF」(重要な更新のみバージョンアップする)に変更す

#### ※自動バージョンアップ機能が実施されると、再度の設定や操作が必要となる場合があります

※「重要な更新」とは、NEC プラットフォームズ株式会社(以下「当社」とします。)が本商品の機能を提供するうえでソフトウェ アのバージョンアップが必須と判断した場合(例えばセキュリティ上の不具合を改善するソフトウェアの更新など)を示します。 重要な更新がある場合は、事前に当社ホームページの「製品に関する重要なお知らせ」にてご案内します。

自動バージョンアップ機能が実施されると、本商品が再起動するため、それまで接続していた通信が切断されます。また、従量制 課金契約の場合、ソフトウェアダウンロードによる通信費用や、パケット通信量超過による速度制限が発生する場合があります。発 生した通信費用はお客様で自担となります。

本機能では、本商品に関する機器情報・ネットワーク情報を当社が運用するサーバへ通知します。これらの情報(※)は、本機能 の実現と製品の品質改善・機能向上、製品企画のために利用します。なお、お客様の利用環境におけるセキュリティや利便性の向上 を図ることを目的に第三者に提供する場合があります。また、これらの情報は、当社の取り扱い手続きに則り、適切な管理を行います。 当社が第三者と連携して本機能を利用する場合につきましても、当社の取り扱い手続き同様に適切な管理を実施します。 (※)サーバへ通知される情報には、以下が含まれます。詳細は、|ユーザーズマニュアル)を参照してください。

・本商品の機器情報(製造番号、MAC アドレスなど) ― ・ネットワーク状態(IP アドレスなど) (動作モードなど(通信利用状況) ・稼働時間など(稼働状況・

本機能は、工場出荷時に有効(「ON」)になっています。本機能に関して許諾いただけない場合は、クイック設定 Web で機能を無 効(「OFF」)にしてください。(「メンテナンスバージョンアップ機能」を「OFF」にすると、「時刻指定バージョンアップ機能」も自 動的に「OFF」となります。)ただし、本機能を無効にした場合、重要なソフトウェアの更新(例えばセキュリティ上の不具合を改善 。でバージョンアップを行ってください」手動「お客様が、必ず。自動的にバージョンアップは行いません、であっても)する更新など <ファームウェアのバージョンアップ手順<

1. クイック設定 Web を起動する (● 表面「クイック設定 Web の起動方法」) 2. ホーム画面の「メンテナンス」-「ファームウェア更新」をクリックする

3. 「ファームウェア更新」の「更新」をクリックする

4. 「ファームウェア最新バージョン取得中」の画面が表示されるので、そのまましばらく待つ 5. 表示された「最新のファームウェアバージョン」が、「現在のファームウェアバージョン」よりも新しい場合は、「最新バージョ

ンへ更新] をクリックする ※「最新のファームウェアバージョン」と「現在のファームウェアバージョン」が同じ場合は、ここで終了です。ログア ウトをしてクイック設定 Web を終了してください

6. メッセージ画面が表示されたら、内容をよく読んで「OK] をクリックする

7. 「ファームウェアを更新しています。更新後に本商品の再起動を行います。XXX 秒ほどお待ちください。残り XXX 秒…」 こままされるので、そのまましばらく待つ 8. メッセージ画面が表示されたら、内容をよく読んで [OK] をクリックする

●保守サービス機能は、本商品に対してインターネットを介して保守を行う機能です。

保守サービスの際には、本商品に関する機器情報・ネットワーク情報が当社の運用するサーバへ通知されます。また、クイック設定 Web で表示される情報が当社に開示されます。これらの情報は、保守サービスのためだけに利用し、これ以外の目的では利用しま せん。また、これらの情報は、当社の取り扱い手続きに則り、適切な管理を行います。当社が第三者と連携して本機能を利用する場 合につきましても、当社の取り扱い手続き同様に適切な管理を実施します。本機能に関して許諾いただいたあと、本機能が利用可能

※保守サービスの内容などは予告なく変更させていただく場合があります。

 メールの内容 。等の通信内容を盗み見られる可能性があります

、一。<br>悪意ある第三者が、無断で個人や会社内のネットワークへアクセスし

個人情報や機密情報を取り出す(情報漏洩) 伝元の人物になりすまして通信し、不正な情報を流す(なりすまし)

傍受した通信内容を書き換えて発信する(改ざん)

コンピュータウィルス等を流しデータやシステムを破壊する(破壊) 等の行為をされてしまう可能性があります。

本来、無線 LAN 製品は、セキュリティに関する仕組みを持っていますので、その設定を行って製品を使用することで、上記問題が発 セキュリティの設定を行わないで使用した場合の問題を充分理解した上で、お客様自身の判断と責任においてセキュリティに関する設

。同一周波数帯を使用する他の無線局に対して干渉を与える可能性があります、デュアルチャネルを利用する場合は● • デュアルチャネルを「使用する」に設定する場合には、周囲の電波状況を確認して他の無線局に電波干渉を与えないことを事前

• ここには、…………<br>• 万一 、他の無線局において電波干渉が発生した場合には、すぐに「使用しない」に設定を変更してください。

ご不明な場合、または輸出許可等申請手続きにあたり資料等が必要な場合には、お買い上げの販売店またはお近くの弊社営業拠点にご相 。談ください

#### **廃棄方法について**

本商品を廃棄するときは地方自治体の条例に従って処理してください。詳しくは各地方自治体にお問い合わせ願います。 本商品に接続した端末の情報や、ご利用開始時の状態から変更した無線の暗号化キーなどの情報が、第三者に漏洩しないよう、本商品を 初期化してから廃棄することをお勧めします。(故障等で初期化ができない場合を除く)

- (1) 本書の内容の一部または全部を無断転載・無断複写することは禁止されています。
- (2) 本書の内容については、将来予告なしに変更することがあります。
- ) 本書の内容については万全を期して作成いたしましたが、万一ご不審な点や誤り・記載もれなどお気づきの点がありましたらご連 終ください (4) 本商品の故障・誤動作・天災・不具合あるいは停電などの外部要因によって通信などの機会を逸したために生じた損害などの純粋
- 経済損失につきましては、当社は一切その責任を負いかねますのであらかじめご了承ください。 たポンパー・こったのだ。<br>セキュリティ対策をほどこさず、あるいは、無線 LAN の仕様上やむをえない事情によりセキュリティの問題が発生してしまった場
- 合、当社は、これによって生じた損害に対する責任は一切負いかねますのであらかじめご了承ください。 6) せっかくの機能も不適切な扱いや不測の事態(例えば落雷や漏電など)により故障してしまっては能力を発揮できません。取扱説 。記載されている注意事項を必ずお守りください、明書をよくお読みになり

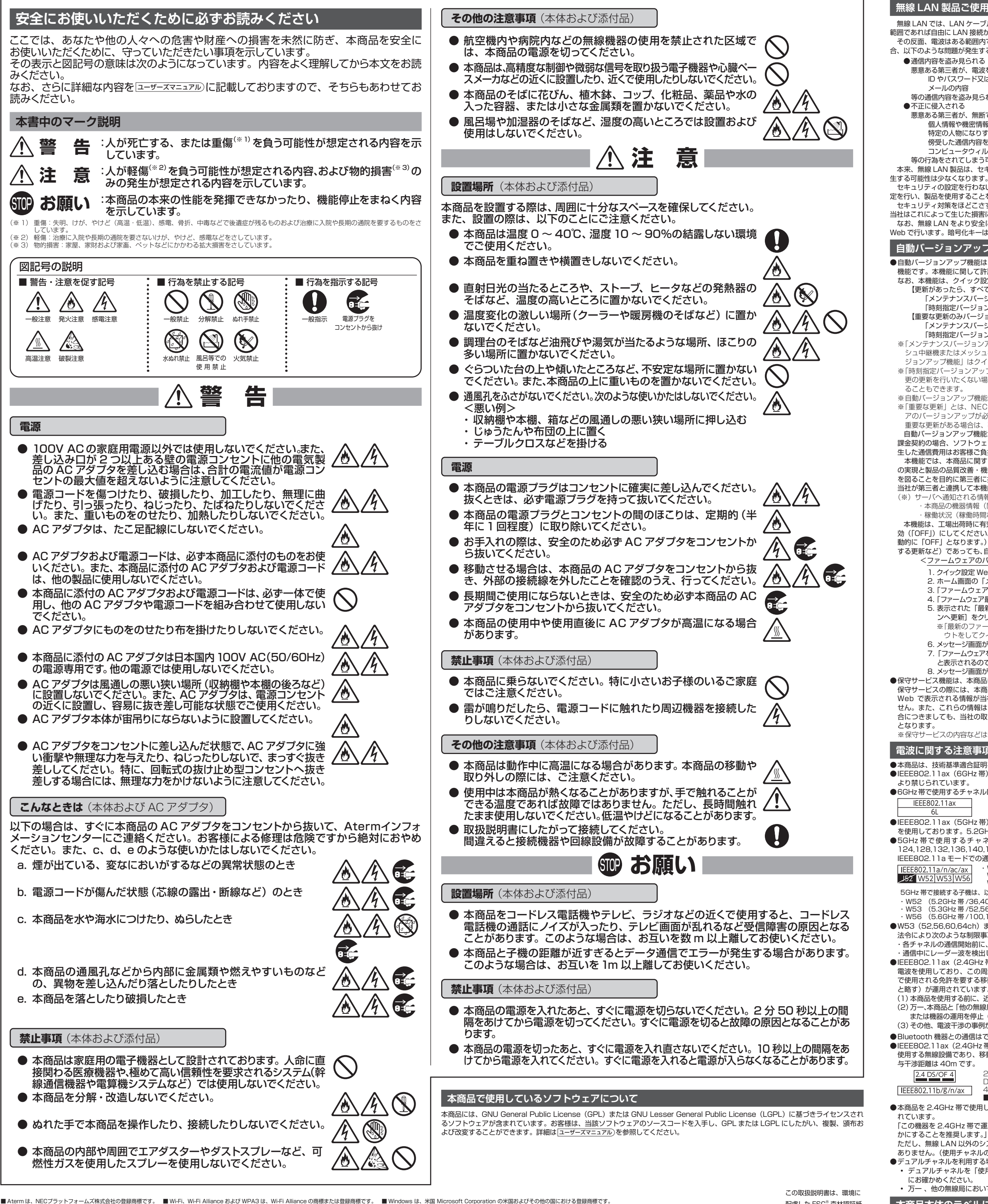

■ Microsoft Edge は、米国 Microsoft Corporation の米国およびその他の国における商標または登録商標です。 ■ Google Chrome、Android は、Google LLC の商標または登録商標です。<br>■ Oracle と Java は、Oracle Corporation およびその子会社、関連会社の米国およびその他の国における登録商標です。 ■ Bluetooth は、Bluetooth © NEC Platforms, Ltd. 2022-2024 NECプラットフォームズ株式会社の許可なく複製・改版、および複製物を配布することはできません。

#### **電波に関する注意事項**

●本商品は、技術基準適合証明を受けています。 ●IEEE802.11ax (6GHz帯) 通信利用時は、6GHz帯域の電波を使用しております。6GHz 帯域の電波の屋外での使用は電波法に

●6GHz帯で使用するチャネルは 1,5,9,13,17,21,25,29,33,37,41,45,49,53,57,61,65,69,73,77,81,85,89,93ch(6L)です。

●IEEE802.11ax (5GHz帯)、IEEE802.11ac、IEEE802.11n (5GHz帯)、IEEE802.11a 通信利用時は、5GHz帯域の電波 を使用しております。5.2GHz、5.3GHz 帯域の電波の屋外での使用は電波法により禁じられています。

●5GHz帯で使用するチャネルは 36,40,44,48ch (W52) と52,56,60,64ch (W53) と 100,104,108,112,116,120, 124,128,132,136,140,144ch (W56) です。従来の IEEE802.11a で使用の 34,38,42,46ch (J52) の装置と IEEE802.11a モードでの通信はできません。

・W52 (5.2GHz 帯 /36,40,44,48ch)、<br>W53 (5.3GHz 帯 /52,56,60,64ch)、<br>W56 (5.6GHz 帯 /100,104,108,112,116,120,124,128,132,136,140,144ch)が利用できます。

5GHz 帯で接続する子機は、以下の表示があるものを推奨します。

W52 (5.2GHz 帯 /36,40,44.48ch)

・W53 (5.3GHz 帯 /52,56,60,64ch)<br>・W56 (5.6GHz 帯 /100,104,108,112,116,120,124,128,132,136,140,144ch)

●W53 (52,56,60,64ch) または W56 (100,104,108,112,116,120,124,128,132,136,140,144ch) を選択した場合は、 法令により次のような制限事項があります。

・各チャネルの通信開始前に、1分間のレーダー波検出を行いますので、その間は通信を行えません

通信中にレーダー波を検出した場合は、自動的にチャネルを変更しますので、通信が中断されることがあります。

●IEEE802.11ax (2.4GHz 帯)、IEEE802.11n (2.4GHz 帯)、IEEE802.11g、IEEE802.11b 通信利用時は、2.4GHz 帯域の 電波を使用しており、この周波数帯では、電子レンジなどの産業・科学・医療機器のほか、他の同種無線局、工場の製造ラインなど で使用される免許を要する移動体識別用構内無線局、免許を要しない特定小電力無線局、アマチュア無線局など(以下「他の無線局」 と略す)が運用されています。

- コール<br>(1)本商品を使用する前に、 近くで「他の無線局」が運用されていないことを確認してください。

(2) 万一、本商品と「他の無線局」との間に電波干渉が発生した場合は、速やかに本商品の使用チャネルを変更するか、使用場所を変えるか、 または機器の運用を停止(電波の発射を停止)してください。 。<br>(3)その他、電波干渉の事例が発生し、お困りのことが起きた場合には、Atermインフォメーションヤンターにお問い合わせください。

● Bluetooth 機器との通信はできません。

● GHOCOOCIN MANI U-52.0HHOC DESI UI-50<br>● IEEE802.11ax(2.4GHz 帯)、IEEE802.11n(2.4GHz 帯)、IEEE802.11g、IEEE802.11b 通信利用時は、2.4GHz 全帯域を 使用する無線設備であり、移動体識別装置の帯域が回避可能です。変調方式として DS-SS 方式および、OFDM 方式を採用しており、

## 2.4 : 2.4GHz 帯を使用する無線設備を示す

DS/OF : DS-SS 方式および OFDM 方式を示す<br>4 : 想定される干渉距離が 40m 以下であることを示す ・・・・・。<br>■■■ :全帯域を使用し、かつ移動体識別装置の帯域を回避可能であることを意味する

●本商品を 2.4GHz 帯で使用し、チャネル設定を手動で行う場合は、一般社団法人 電波産業会の ARIB 規格により下記内容が推奨さ

「この機器を 2.4GHz 帯で運用する場合、干渉低減や周波数利用効率向上のため、チャネル設定として CH1,CH6,CH11 のいずれ

ただし、無線LAN以外のシステムとの干渉を避けるために、推奨の 1,6,11ch以外を使用しなければならない場合はこの限りでは ありません。(使用チャネルの設定方法はコーザーズマニュアル)を参照してください。)

本商品の管理者パスワードを初期値から変更する① ※初期値からの変更は、ルータモード (RT/BR/MA モー ド切替スイッチが RT 側)で行います。 ※ STEPI の手順<del>©→</del> STEP2 → STEP5 の手順**①**、<sup>6</sup>

| 本商品の電源を切った状態で RT/BR/MA モード切替スイッ

RT/BR/MA モード 切替スイッチ

機能停止)を使用します。

配慮した $FSC^8$ 森林認証紙 および植物油インキを使用 。しています

### 無線 LAN 製品ご使用時におけるセキュリティに関するご注意

無線LAN では、LAN ケーブルを使用する代わりに、電波を利用してパソコン等と本商品間で情報のやり取りを行うため、電波の届く 範囲であれば自由に LAN 接続が可能であるという利点があります

その反面、電波はある範囲内であれば障害物(壁等)を越えてすべての場所に届くため、セキュリティに関する設定を行っていない場 合、以下のような問題が発生する可能性があります。 ●通信内容を盗み見られる

悪意ある第三者が、電波を故意に傍受し

ID やパスワード又はクレジットカード番号等の個人情報

**本商品本体のラベルに記載の図記号説明**

#### 二 二 二 :直流

**電波障害自主規制について マンス マンス マンス 高調波電流抑制対策について** この装置は、クラスB機器です。この装置は、住宅環境で使用することを目的 高調波雷流規格 JIS C 61000-3-2 適合品 ※消費電力 75W 以下のため適合 していますが、この装置がラジオやテレビジョン受信機に近接して使用され ると、受信障害を引き起こすことがあります。 取扱説明書に従って正しい取り扱いをして下さい。  $VCCI - B$ 

#### **ホームネットワークセキュリティ機能に関する注意事項**

「ホームネットワークセキュリティ機能」は、工場出荷状態で有効 (「ONI) に設定されており、本商品をルータモードでイン 。ターネットに接続すると自動的に起動します <sub>ナー</sub>ビス利用規約については「ホームネットワークヤキュリティご利用前にお読みください」(別紙裏面) を参照してくださ! 本機能に関して許諾いただけない場合は、機能を無効(「OFF」)にすることができます。その場合は、本商品の WAN ポー ト未接続の状態で本商品を起動し、クイック設定 Web (● 表面「クイック設定 Web の起動方法」)の「詳細設定」−「ホー

ムネットワークセキュリティ機能」画面にて、「ホームネットワークセキュリティ機能」を「OFF」にしてから、本商品の設置・ 接続を実施してください。

#### **輸出する際の注意事項**

本製品(ソフトウェアを含む)は日本国内仕様であり外国の規格などには準拠しておりません。本製品を日本国外で使用された場合、弊 社は一切責任を負いません。また、弊社は本製品に関し海外での保守サービスおよび技術サポートなどは行っておりません。 本製品の輸出(非居住者への役務提供等を含む)に際しては、外国為替及び外国貿易法等、関連する輸出管理法等をご確認の上、必要な 手続きをお取りください

#### **ご注意**

# **トラブルシューティング**

ご利用にあたり、考えられる代表的なトラブルとその対処を下記に記載します。

- ※ この他にサポートデスク (● 右記「お問い合わせ・保守サポート」) にある「Q&A」でもさまざまなトラブルと対処を掲載していますので、 そちらもあわせて参照してくださ
- ※解決しない場合は、本商品を初期化(●下記「初期化方法」)し、はじめから設定し直してお試しください
- CATV (ケーブルテレビ) 回線を使用しているが、ACTIVE ランプが点灯せず、インターネットに接続できない ご使用のモデムによっては、過去に接続したネットワーク機器の MAC アドレスを記憶しているため、モデムの設定をリセットする必 要があります。本商品、モデムの順番で電源を切り、しばらくしてから電源を入れ直します。詳しくは、ご利用のケーブルテレビ会社 へご確認ください。

### ■ ACTIVE ランプが橙色に点灯している

故障や通信エラーではありません。ブリッジモード(ルータ機能停止)で動作している状態です。(本商品をメッシュ中継機またはメッ シュ機能を利用しない中継機/子機として使用する場合は、親機と 2.4GHz 帯の Wi-Fi で接続している状態です。)

#### **■ クイック設定 Web が開かない**

●ご使用のパソコンにプロキシが設定されていたり、ファイアウォール、ウィルスチェックなどのソフトがインストールされている場 。<br>。、設定ができなかったり、通信が正常に行えない場合があります。

- $\bullet$  Web ブラウザの設定で JavaScript を無効に設定している場合は、有効に設定してください ●Web ブラウザの設定でキャッシュを使用している場合、キャッシュの削除をお試しくださし
- ●IP アドレスの取得がうまくいっていないことが考えられます。 パソコンの IP アドレスを自動取得に設定してお試しください。
- ●「リモートワーク Wi-Fi(ネットワーク分離機能)」が「ON」になっている場合(セカンダリ SSID の本機能は工場出荷時で「ON」)は、「リ<br>- モートワーク Wi-Fi (ネットワーク分離機能)」を 「OFF」 にしているネットワーク名 (SSID) に接続、または有線接続してください。

#### **初期化方法**

うまく動作しない場合や工場出荷状態に戻したい場合は、下記の手順で初期化してください。暗号化キー、管理者パスワード は初期値に戻り、お客様にて設定した内容は消去されます。なお、初期化する前に、クイック設定 Web (ホーム画面)の「メ ンテナンス」ー「設定値の保存 & 復元」にて現在の設定内容を保存すれば、初期化後に同画面にて復元することができます。 (た

だし、管理者パスワードは復元できません。) ※初期化後、本商品をより安全にお使いいただくために、暗号化キー、管理者パスワードは初期値から変更してください。(<del>●STEP5</del> 1] 本商品の POWER ランプが緑点灯していることを確認する

基本的な接続パターンを例にして、インターネットが使えるようになるまでの接続・設定手順を説明しています。また、

- ※電源を入れ直した場合や電源を入れた直後の場合は、約2分50秒お待ちください。
- ール電流とバにESCSSコト電流とババにELXシダロボ™にカッシックシャクトにとって<br>2 RESET スイッチを細い棒状のもの (電気を通さない材質のもの。つまようでは、 Missi ランプが赤点滅をはじめたら放す POWER、で押し続け。)じの先など
- ※POWER ランプが赤点滅をはじめるまで約 6~10 秒かかります。 3 約1分 30 秒待つ

**本商品の取扱説明書について**

■ユーザーズマニュアル(Web サイトに掲載)

また、本商品の基本事項についても記載しています。 → 右記 QR コードまたは下記から参照してください。

■つなぎかたガイド(本書)

※前面のランプが一斉に緑点滅したあと、POWER ランプが緑点灯したら初期化 が完了します。本商品が起動するまでしばらくお待ちください。

本商品の取扱説明書は下記のように構成されています。 (2024 年 2 月現在)

ご使用前に確認していただきたい注意事項、トラブルシューティングも記載しています。

本商品のさまざまな機能を利用してできることを、わかりやすい操作・設定手順で説明しています。

サポートデスク (● 右記 「お問い合わせ・保守サポート」) - 「マニュアル」 - 「ユーザーズマニュアル」

本商品の電源を入れる

使用ください。

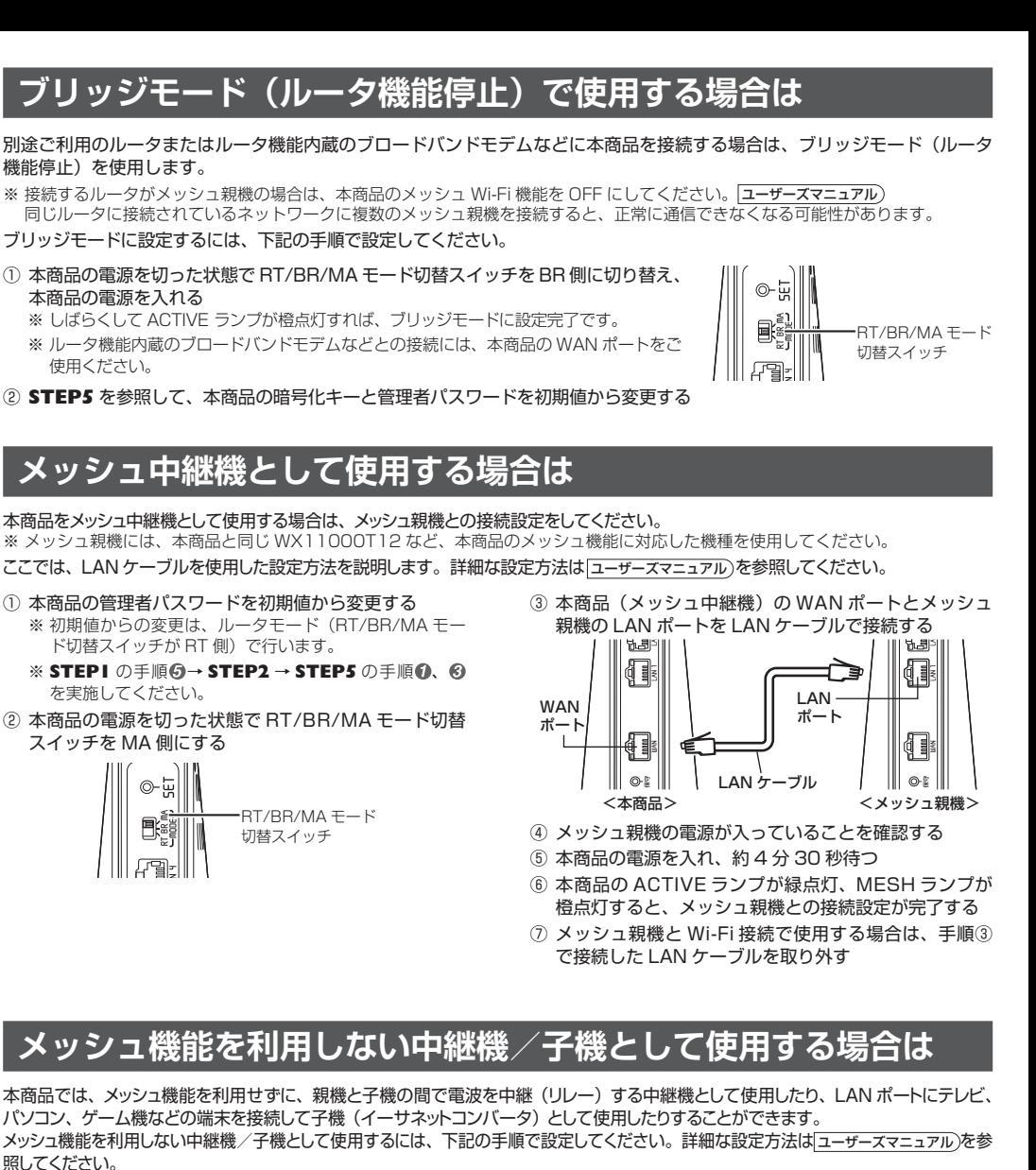

※設定の際は、親機の近くで設定してください。なお、下記手順の親機は、Aterm シリーズを例にしています. ※下記手順では WPS を使用します。WPS を使用するには、親機の暗号化モードは「WPA3-SAE (AES)」、「暗号化無効」以外のモー

。を実施してください

照してください。

。ドにしてください

。を実施してください

チを MA 側に切り替える

∥ ⊚ ⊡ I BÉIN

**保守サポート期間**■

しております。

。を参照してください

スイッチを MA 側にする

**BEELIN** 

- 3 本商品の保守ボタンを押しながら電源を入れ、前面のすべての ランプが緑点灯したあと、POWER ランプ以外のランプが消 灯することを確認したらボタンを放して、1分10秒以上待つ ※本操作によりメッシュ機能を利用しない中継機/子機に設定さ れます。
- 4 本商品の SET ボタンを長押しして、POWER ランプが 緑点滅したら放す
- 5) 親機の WPS プッシュボタン(SET ボタン、無線ボタン、 らくらくスタートボタンなど)を長押しして、親機の POWER ランプが緑点滅したら放す
- 6 本商品の POWER ランプが橙点灯することを確認する ※しばらくして本商品の POWER ランプが緑点灯、 ACTIVE ランプが緑点灯または橙点灯します。

# **お問い合わせ・保守サポート**

### **■ホームページ「サポートデスク」**

#### https://www.aterm.jp/support/wx11000t12/index.html

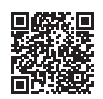

(2024年2月現

· Aterm の機能、操作、設定についてご不明な点がある場合は、サポートデスクを参照してください。 サポート情報の閲覧やソフトウェアのダウンロード、「Q&A」でご不明な点の検索などができます。 · 「故障かな?」と思われた場合は、本書に記載の「トラブルシューティング」をご確認ください。 Atermインフォメーションセンターの窓口については、サポートデスクの「お問い合わせ」をご確認ください。

本商品の補修用性能部品(商品の機能を維持するために必要な部品、以下、保守部品)は、販売終了後、約5年間保有

6保守部品の保有期間 (以下、保守期間) が終了しますと、修理受付や添付品の販売受付も終了いたします。 また、電話などによるお問い合わせサポート業務も終了させていただきます。あらかじめご了承ください。 ·保守期間の確認は、「Aterm のサポート期間について(https://www.aterm.jp/support/inquiry/hoshu\_list.html)」

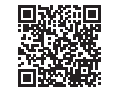